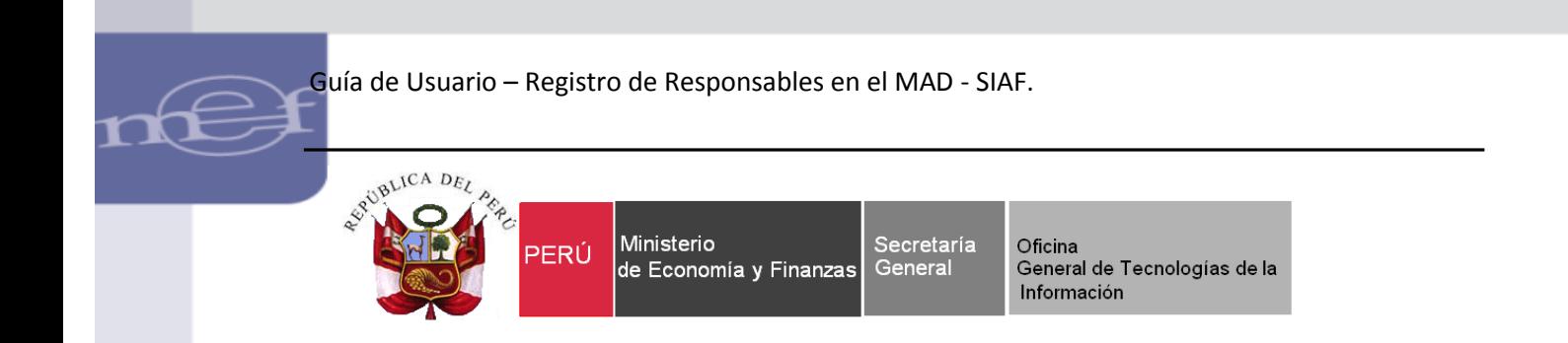

# **Guía de Usuario**

# **Registro de Responsables de Manejo de Cuentas**

## **Módulo Administrativo – SIAF SP**

**Fecha: 20/06/2017**

1

# Contenido

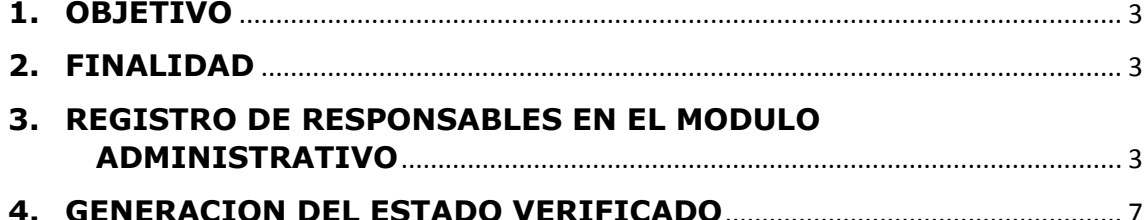

## <span id="page-2-0"></span>**1. OBJETIVO**

;

Dar a conocer la funcionalidad en el registro de Responsables de manejo de Cuentas a través del Modulo Administrativo del SIAF - SP.

### <span id="page-2-1"></span>**2. FINALIDAD**

La finalidad de esta Guía es instruir a los Usuarios de las Entidades del Gobierno Nacional, Gobiernos Regionales, Gobiernos Locales, Mancomunidades, Unidades Operativas, Organismos Públicos Descentralizados (OPDs) y EPS sobre el procedimiento de registro de Responsables de manejo de Cuentas, para su utilización en las operaciones que requieran firma electrónica y accesos a los diferentes aplicativos en Web.

#### <span id="page-2-2"></span>**3. REGISTRO DE RESPONSABLES EN EL MODULO ADMINISTRATIVO**

Para registrar los Responsable en el Módulo Administrativo del Cliente Servidor, ingresar en el Sub módulo Mantenimiento al menú de Responsables. Ver Figura 001

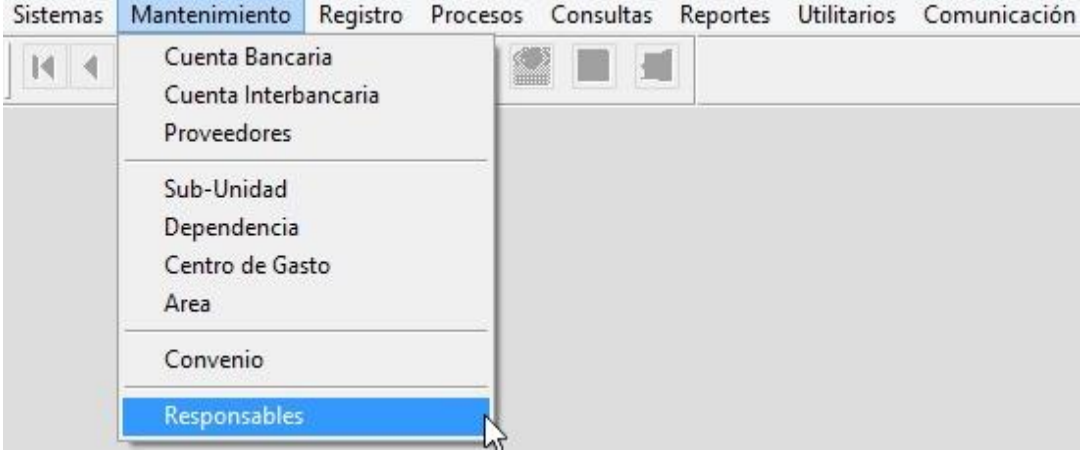

Figura Nº 001

El Sistema presenta la ventana 'Registro de Responsables', para ello deberá dar clic derecho en el mouse, se activará el menú contextual, seleccionar la

opción Insertar Ver Figura 002

;

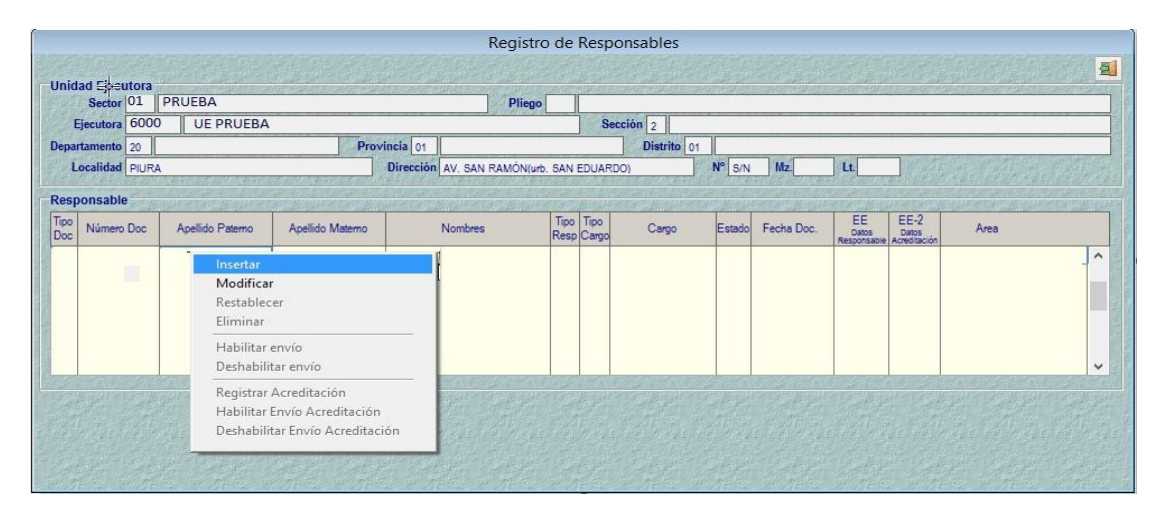

Figura Nº 002

Seguidamente, se muestra la ventana 'Ayuda: Responsables Asignados por Tesoro Público'. Dar clic en el botón **WERO**. Ver Figura 003

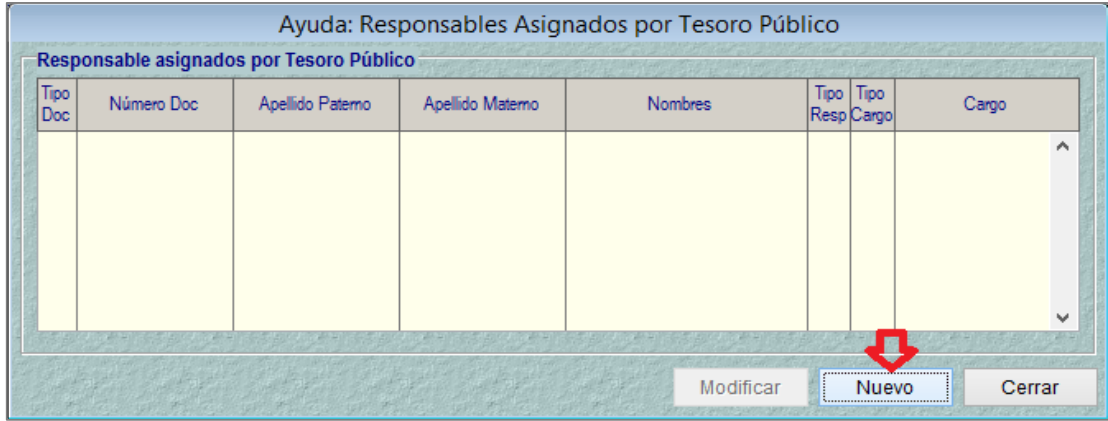

Figura Nº 003

Se activa una nueva ventana 'Registro de Datos del Responsable', en la cual debe registrar solo los datos del responsable. Ver Figura 004

4

;

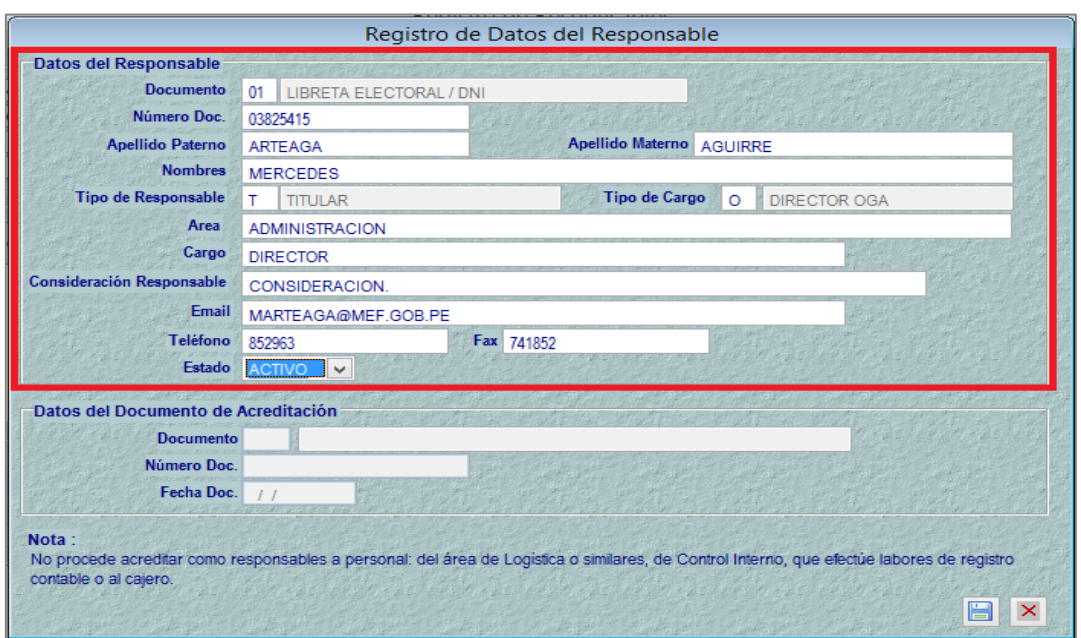

Figura Nº 004

El registro de Datos del Responsable se muestra en estado 'P' – Pendiente. Ver Figura 005

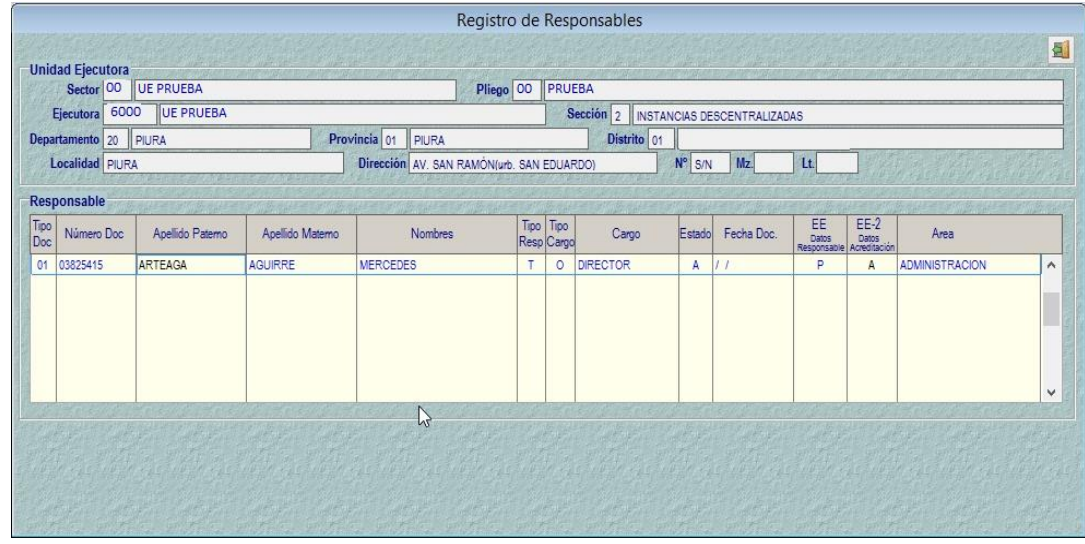

Figura Nº 005

Luego, activar el menú contextual, y dar clic para **'Habilitar Envío'**. Ver Figura 006

;

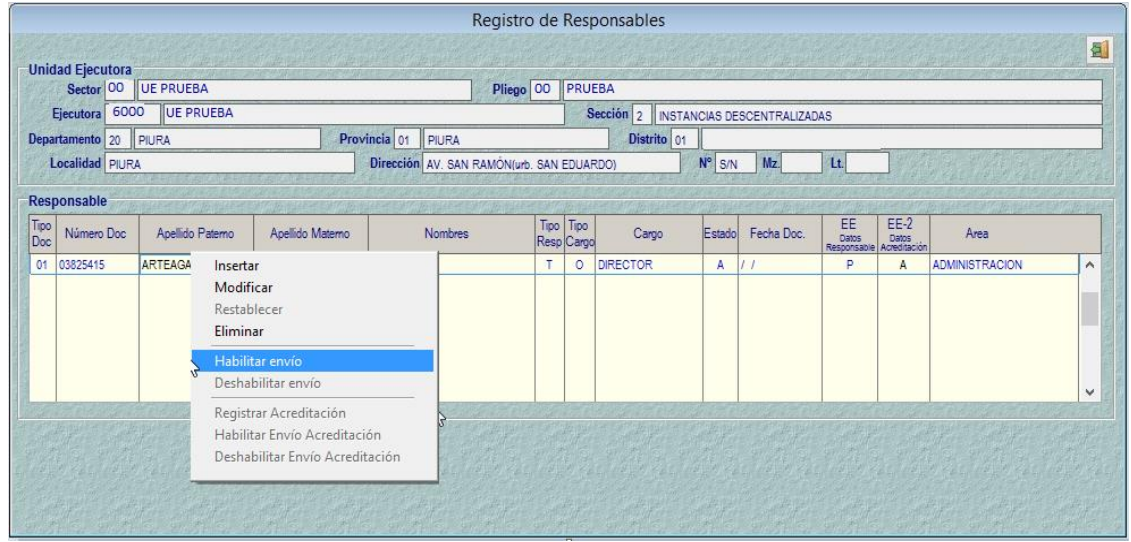

Figura Nº 006

El estado cambia de Pendiente a Habilitado para Envío. Ver Figura 007

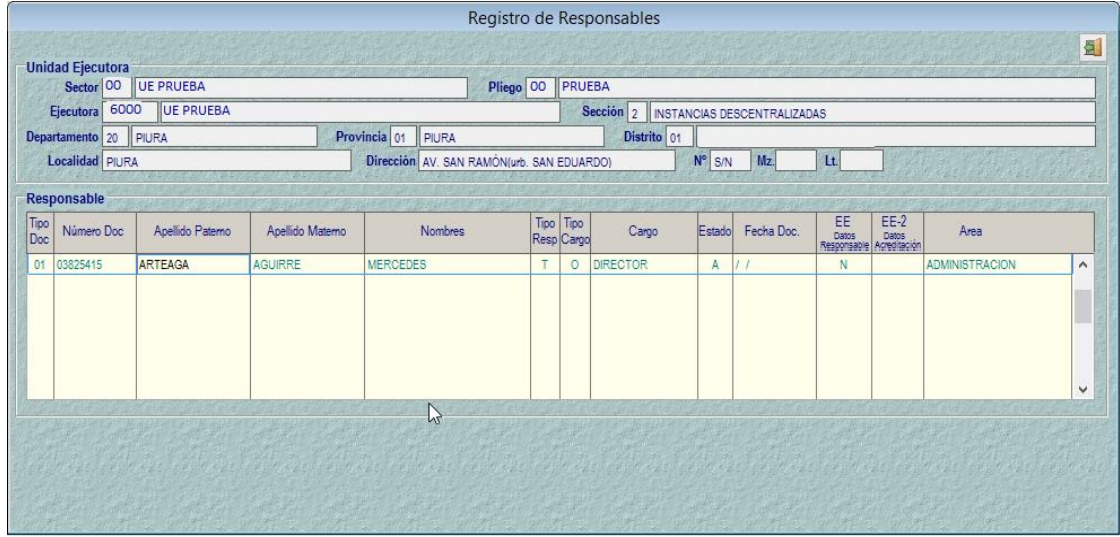

Figura Nº 007

A continuación, trasmitir el registro de Datos del Responsable.

6

;

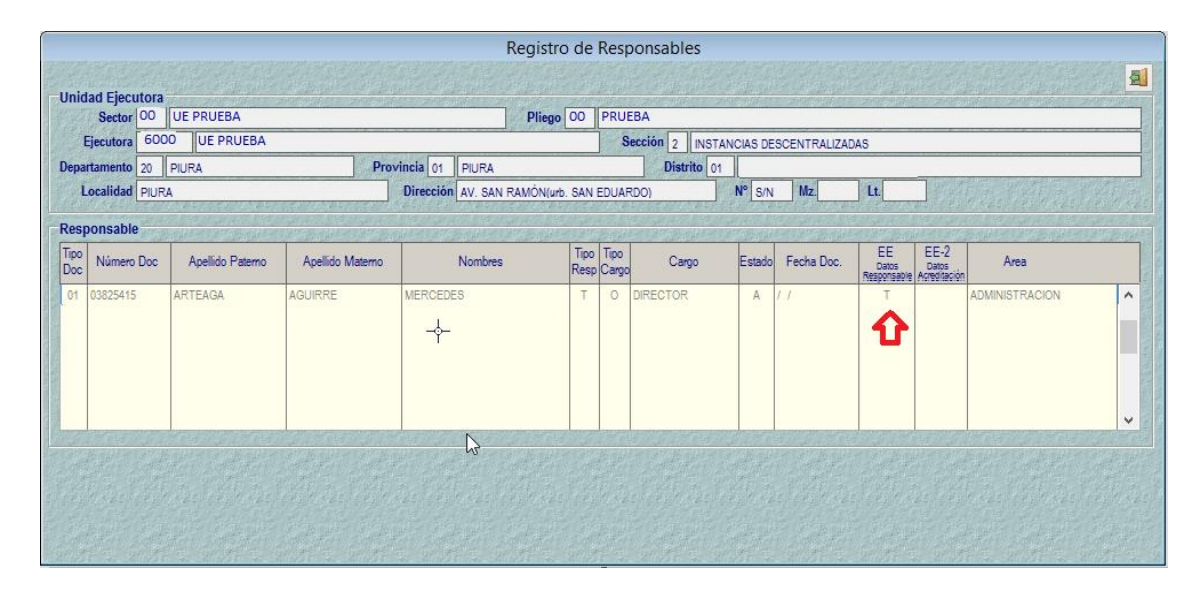

Figura Nº 008

Quedando en Estado Envío Datos Responsable igual a 'T'- Transmitido. Ver Figura 008

### <span id="page-6-0"></span>**4. GENERACION DEL ESTADO VERIFICADO**

Una vez que el Responsable se encuentra en estado trasmitido, un Usuario de la Dirección General de Endeudamiento y Tesoro Público (DGETP), verifica los datos trasmitidos a través del sistema con los datos físicos y generará el estado de verificación, el cual se recepciona en el cliente a través de una transmisión de datos. Ver Figura 009

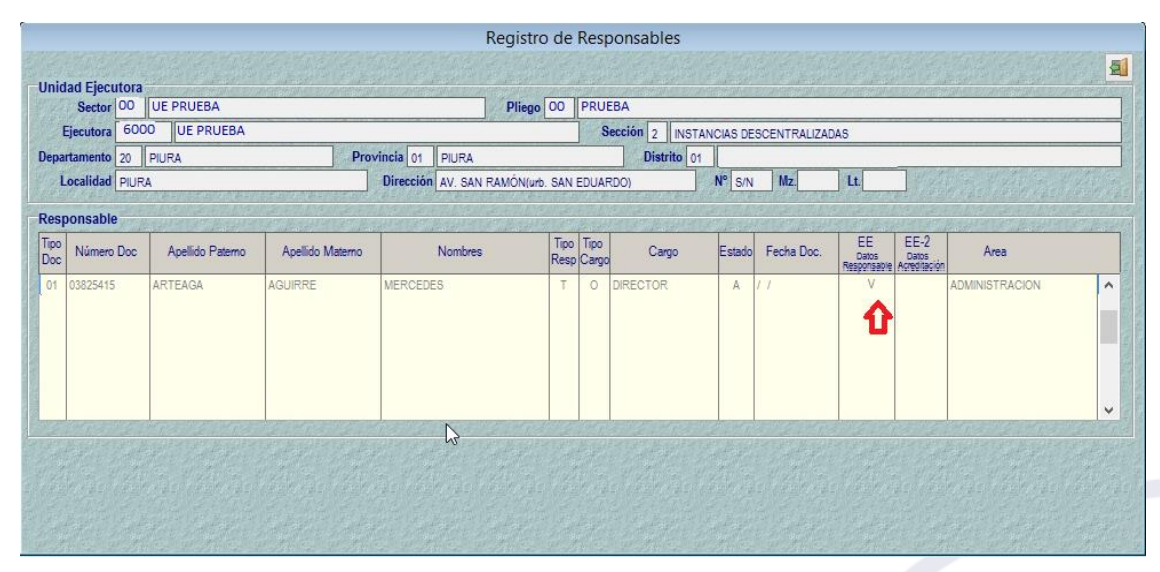

Figura Nº 009

;

Estando en estado 'V', dar clic derecho para registrar los datos del documento de Acreditación del Responsable. Ver Figura 010

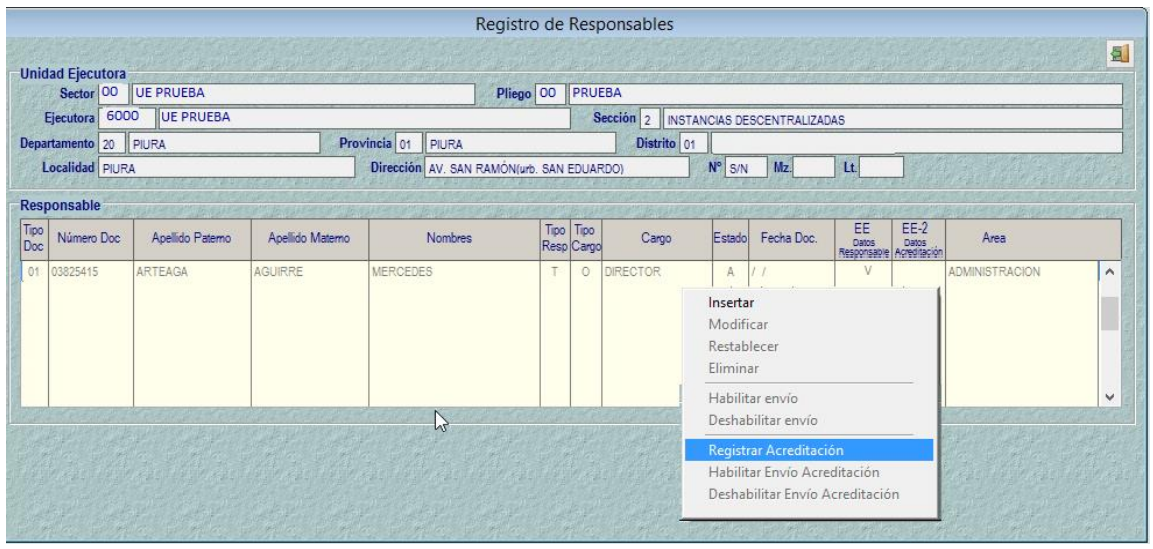

Figura Nº 010

A continuación, se presenta la ventana 'Registro de Datos del Responsable, registrar los datos del Documento de Acreditación y grabar. Ver Figura 011

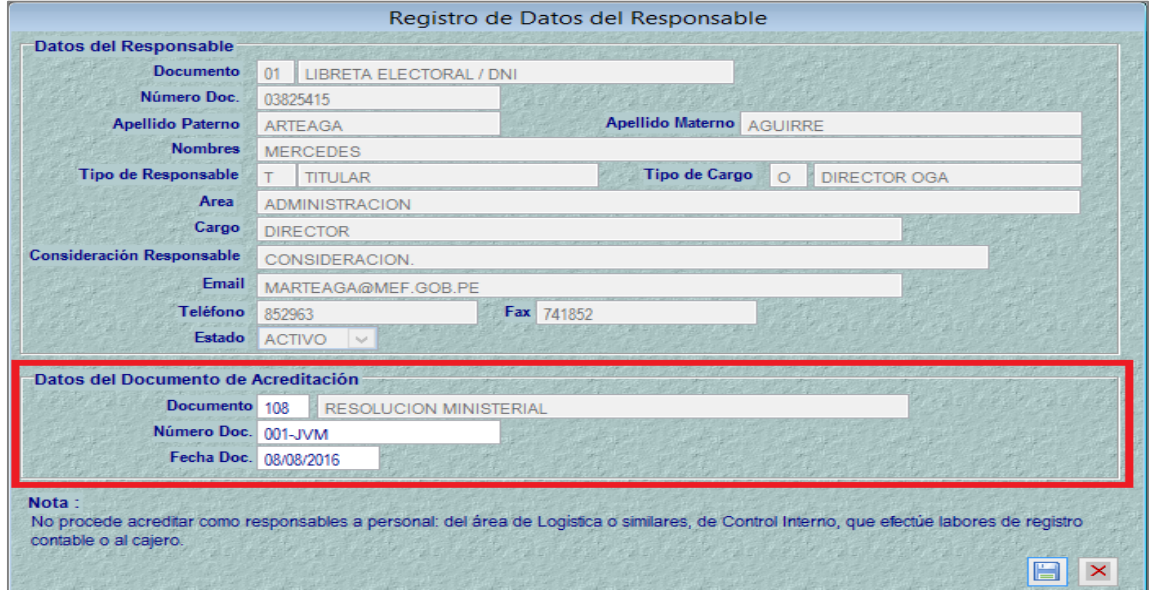

Figura Nº 011

Luego, dar clic en 'Habilitar Envío Acreditación', para transmitir la Acreditación registrada. Ver Figura 012

;

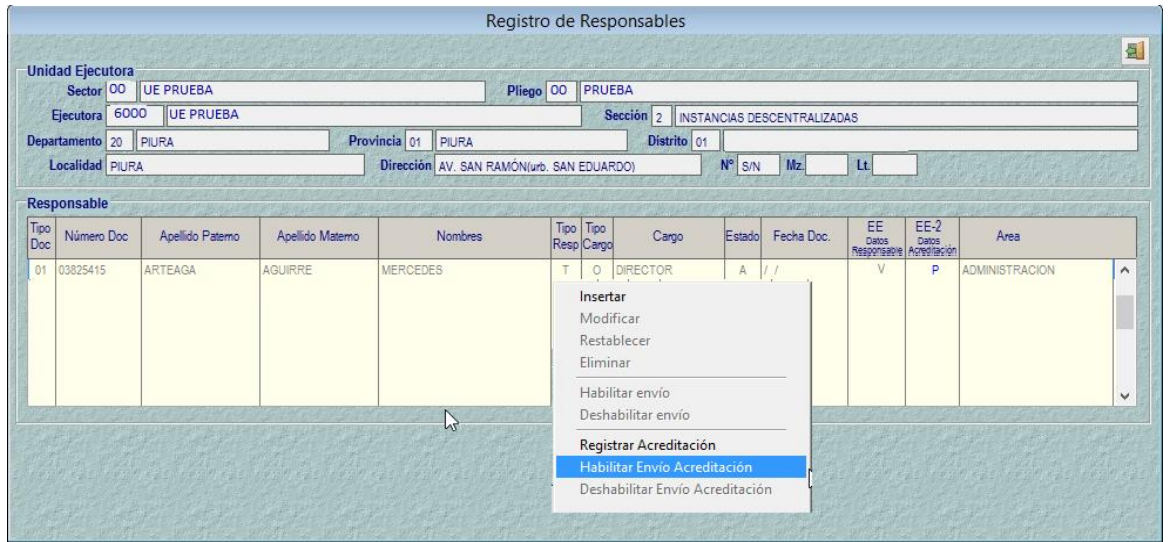

Figura Nº 012

Transmitir, el Estado de Datos de Acreditación cambia a estado 'T' - Transmitido. Ver Figura 013

|                                          | Sector <sup>00</sup><br>Ejecutora 6000 | UE PRUEBA<br><b>UE PRUEBA</b> |                                                                 | Pliego <sup>OO</sup> |   | PRUEBA<br>Sección 2 INSTANCIAS DESCENTRALIZADAS |                       |   |                   |                                         |        |                       |          |
|------------------------------------------|----------------------------------------|-------------------------------|-----------------------------------------------------------------|----------------------|---|-------------------------------------------------|-----------------------|---|-------------------|-----------------------------------------|--------|-----------------------|----------|
| Departamento 20 PIURA<br>Localidad PIURA |                                        |                               | Provincia 01 PIURA<br>Dirección AV. SAN RAMON(urb. SAN EDUARDO) |                      |   | Distrito 01                                     | $N^{\circ}$ S/N<br>Mz |   | Lt.               |                                         |        |                       |          |
| Tipo<br>Doc                              | Responsable<br>Número Doc              | Apellido Paterno              | Apellido Materno                                                | <b>Nombres</b>       |   | Tipo Tipo<br>Resp Cargo                         | Cargo                 |   | Estado Fecha Doc. | EE<br>Datos<br>Responsable Agreditación | $EE-2$ | Area                  |          |
| 01                                       | 03825415                               | ARTEAGA                       | <b>AGUIRRE</b>                                                  | <b>MERCEDES</b>      | T | $\circ$                                         | <b>DIRECTOR</b>       | A | 20/06/2017        | V                                       |        | <b>ADMINISTRACION</b> | $\wedge$ |
|                                          |                                        |                               |                                                                 |                      |   |                                                 |                       |   |                   |                                         |        |                       | v        |

Figura Nº 013

Finalmente, la DGETP, verificará los datos de la Acreditación para proseguir a aprobar el Responsable, el cual se recepcionará en el cliente a través de una transmisión de datos. Ver Figura 014

;

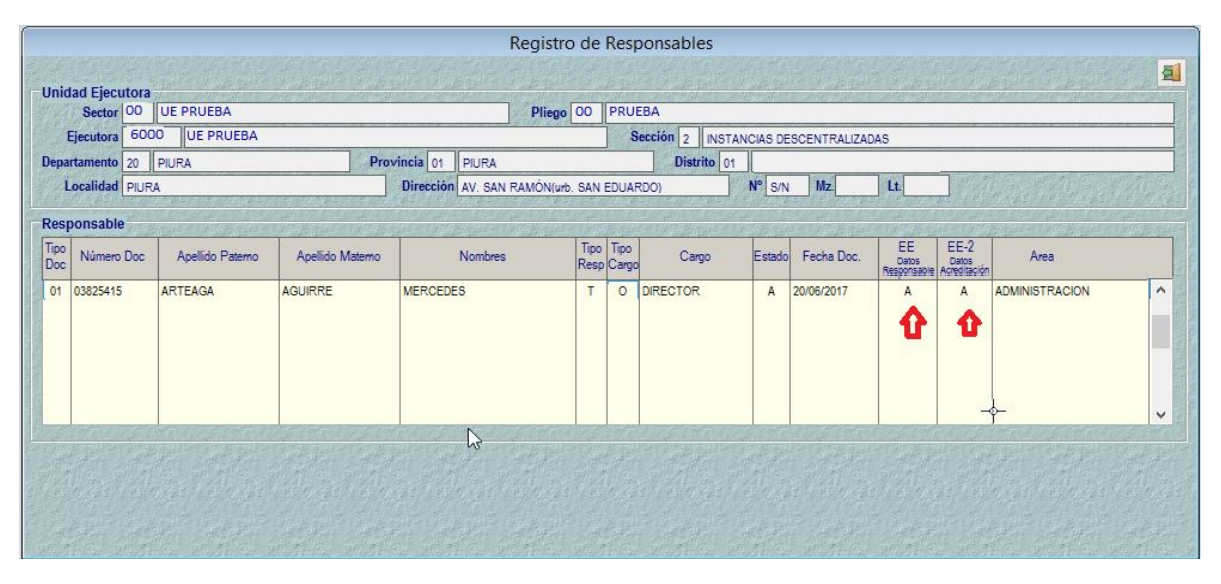

Figura Nº 014